# File & Serve Xpress

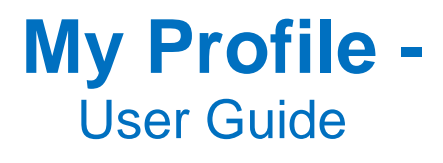

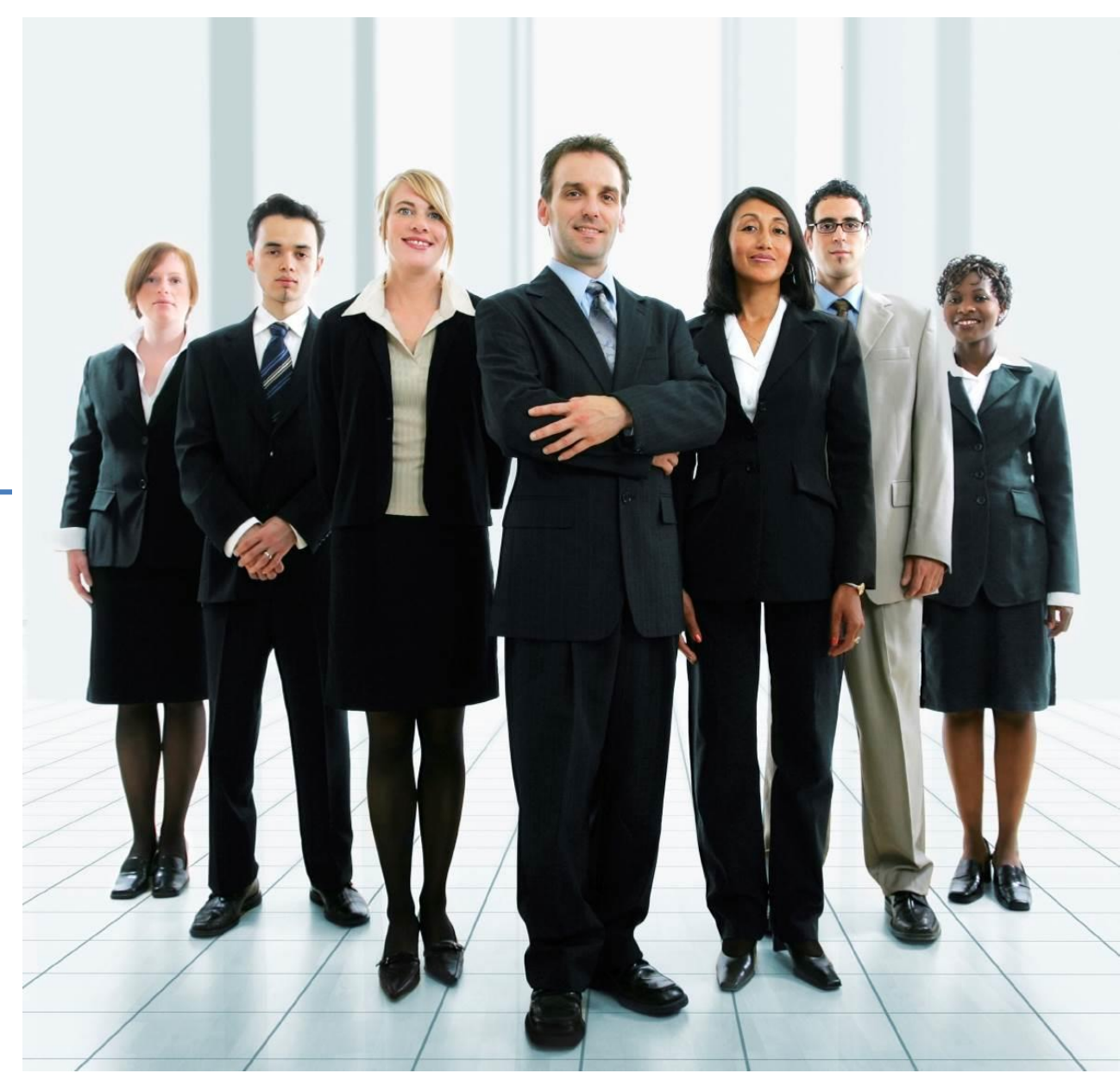

# **File & ServeXpress**

## **My Profile**

**Table of Contents** 

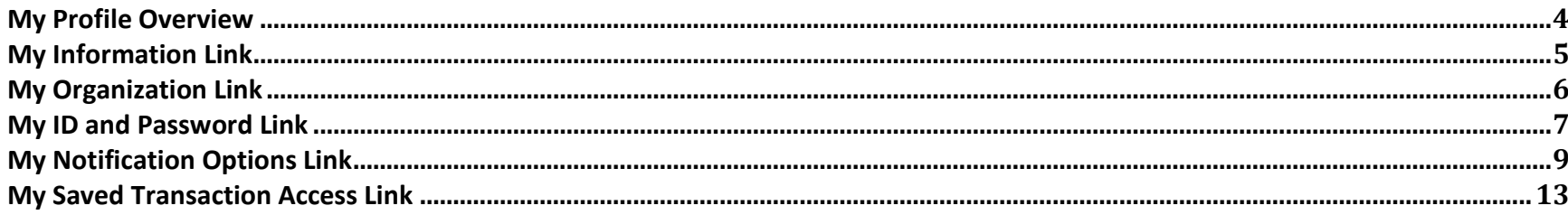

## **File & ServeXpress Resources**

#### **File & Serve***Xpress* **has many resources available to you in order to address your questions and concerns.**

- **File & Serve***Xpress* **24/7 Client Support** is available to assist you with technical, ID, functionality and any other questions you may have. You can contact Client Support at 1-888-529-7587.
- **File & ServeXpress Resource Center** is available within File & ServeXpress by clicking on the Resource Center link at the bottom of your screen. The Resource Center contains our training registration information, jurisdiction specific rule & procedures, user guides, best practices, pricing and much more!
- **File & ServeXpress Login Page <https://secure.fileandservexpress.com/Login/Login.aspx>** is where you can find password help, what's new and any important information like scheduled maintenance or system changes.
- **File & ServeXpress Notices** is an information page that is available on the top, right-hand side of the File & ServeXpress Home tab, once you sign into File & ServeXpress. This page will provide you with any critical information, such as system maintenance or downtime, changes in fees, legal notices, litigation launches and much more.

## **My Profile Overview**

File & ServeXpress is a self-service system when it comes to updating User settings. To update personal information and user preferences, users can click on the "Preferences" link located in the upper right corner of the File & ServeXpress Home Page.

> <span id="page-3-0"></span>Preferences | Sign Out Lawyer, Lucy | Mock Firm B

Once the screen refreshes, information can be maintained using the links located on the left side of the screen in the **My Profile** section of the page. The system will default to the "My Information" link when "Preferences" is opened.

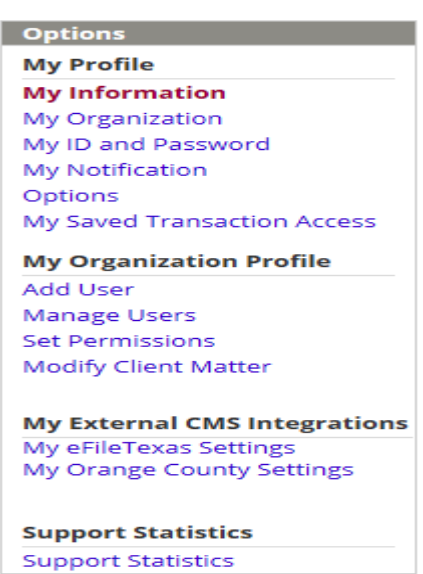

## **My Profile Tips:**

 **Note:** The *My Organization Profile* section is where the Organization Administrator will go to conduct items such as adding/deleting users and setting permissions – please see My Organization Profile- Organization Administrator User Guide for more information.

## <span id="page-4-0"></span>**My Information Link**

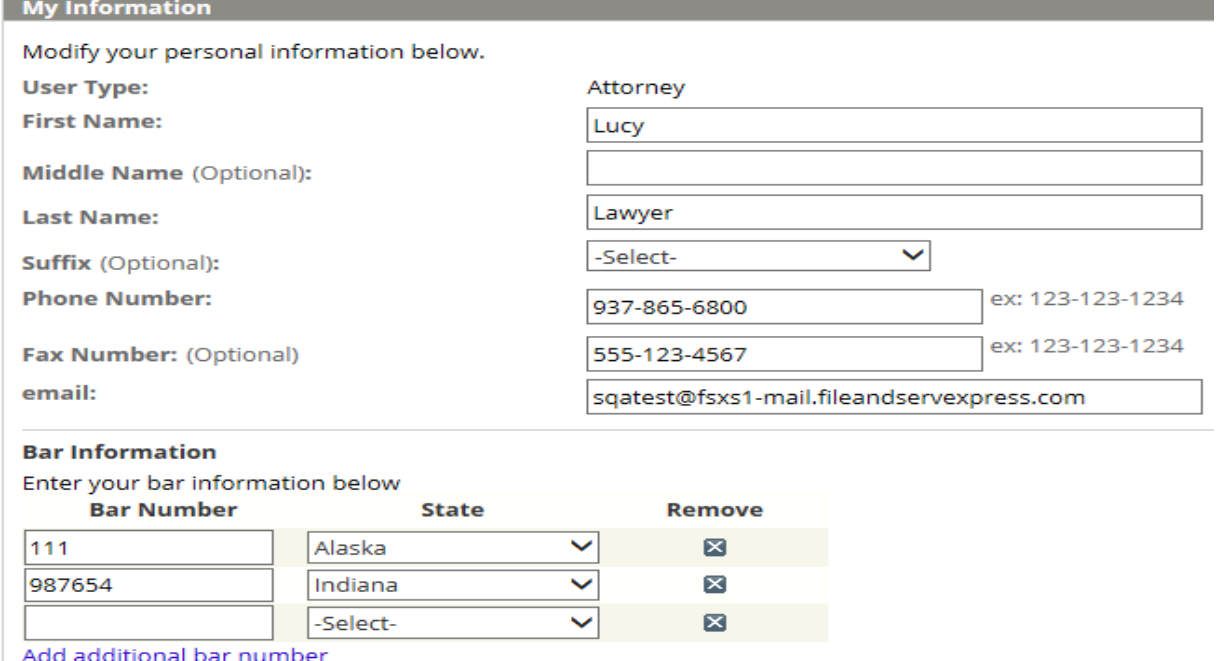

#### Save

- 1. The **My Information** link allows users to modify their personal information including contact numbers and email address. It is important to keep this information current, especially your email address as this is the address where all email notifications will be sent.
	- a. Use the drop down menus (where provided) to select appropriate information.
	- b. Type the new information in the blank fields.
	- c. Click the "Save" button to ensure that your changes are updated in the system.

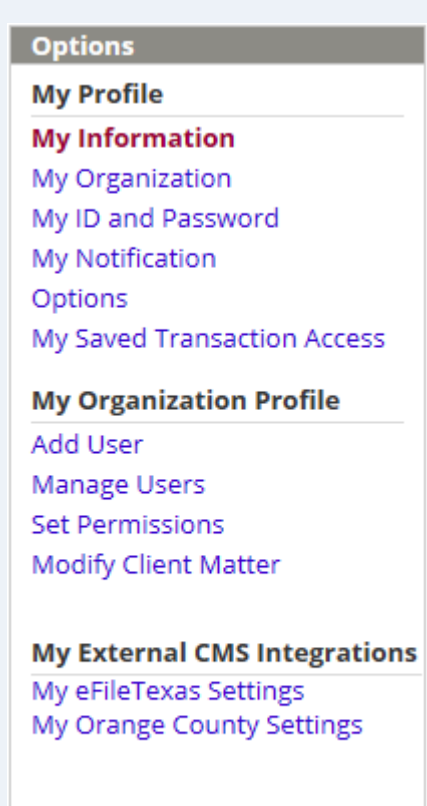

#### **Support Statistics**

## <span id="page-5-0"></span>**My Organization Link**

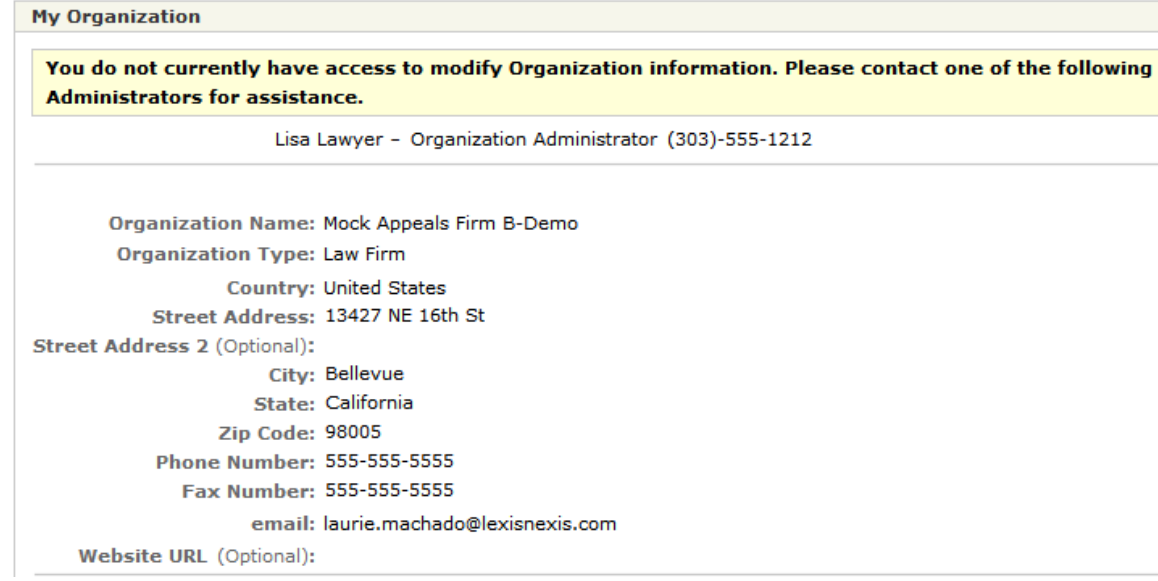

- 1. The **My Organization** link allows Organization Administrator's to edit the organization information, update the primary contact, choose invoice options, enter a billing contact, create mandatory billing references, and enable notes.
- 2. Only Organization Administrators (OA's) have the rights to change this information. If you are not sure who your OA is, you can find their name and contact information at the top of the "My Organization" page.

#### **Options**

**My Profile** 

My Information

**My Organization** My ID and Password My Notification Options My Saved Transaction Access

**My Organization Profile** Add User Manage Users

Set Permissions Modify Client Matter

#### **My External CMS Integrations**

My eFileTexas Settings My Orange County Settings

**Support Statistics** 

## <span id="page-6-0"></span>**My ID and Password Link**

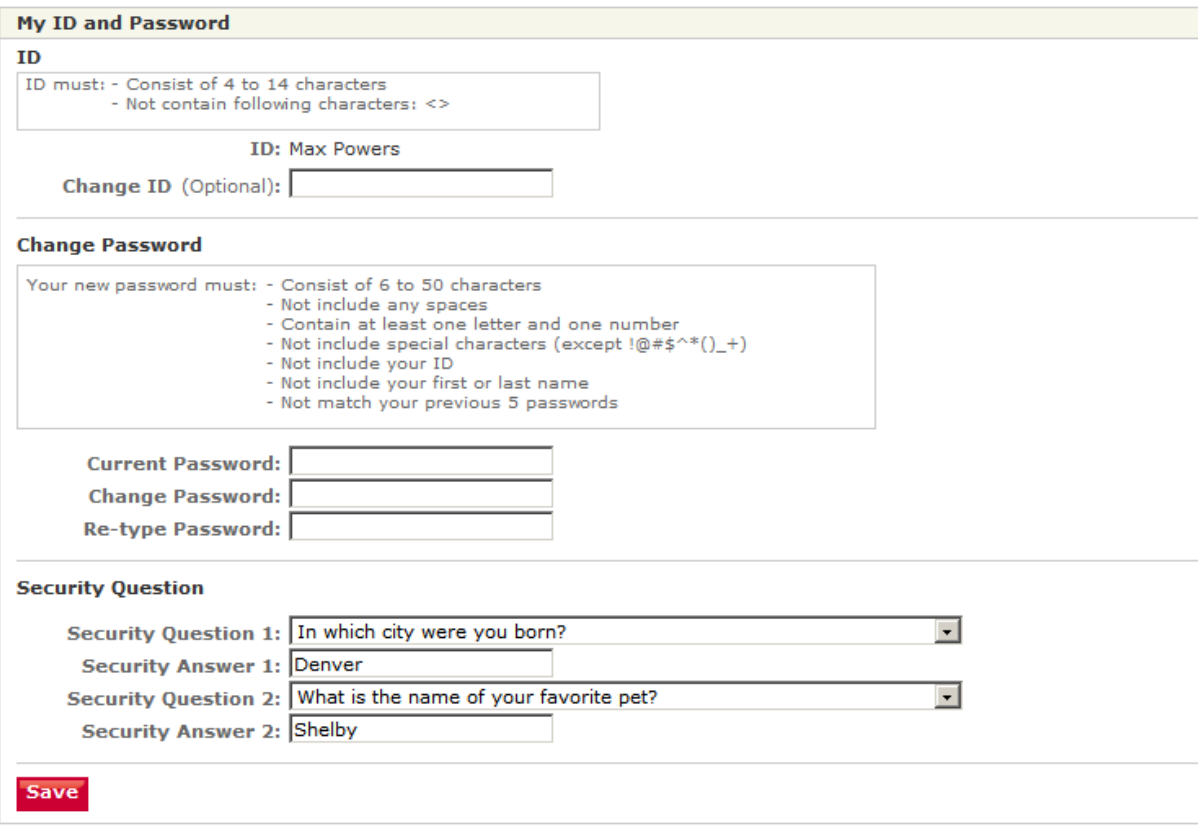

- 1. The **My ID and Password** link allows users to change their ID and Password at their discretion. Be sure to read the caveats provided before making the changes.
	- a. Type the new information in the blank fields.
	- b. Click the "Save" button to ensure that your changes are updated in the system.
- 2. Users may also enter Security Questions/Answers in cases of forgotten login information.
	- a. Use the drop down menus to select Security questions.
	- b. Type the new information in the blank fields.

Last Updated: 2/3/2017 © 2017 File & ServeXpress, LLC. All rights reserved

#### **Options**

#### **My Profile**

My Information My Organization My ID and Password **My Notification Options** 

My Saved Transaction Access

#### **My Organization Profile**

Add User Manage Users **Set Permissions Modify Client Matter** 

#### **My External CMS Integrations**

My eFileTexas Settings My Orange County Settings

#### **Support Statistics**

**Support Statistics** 

### **My ID and Password Link Tips:**

 **"Forgot Password" link:** Security questions/answers can be retrieved with the "Forgot password" link on the File & ServeXpress login page.

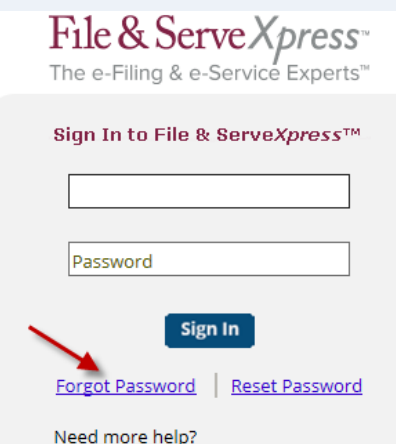

Call Customer Support at 1-888-529-7587

c. Click the "Save" button to ensure that your changes are updated in the system.

## <span id="page-8-0"></span>**My Notification Options Link**

1. The **My Notification Options** link allows users to set up complimentary email notifications for inbox items, message boards, and electronic invoices.

#### **My Notification Options**

Notification Options for Lucy Lawyer.

**Notification of Inbox Items** 

**Email Notification of Inbox Items** 

- $\bigcap$  Do not send email
- $\bigcirc$  Individual email notification email notification of new Inbox items as they arrive
- . Daily email notification one daily email per court that includes notification of all new Inbox items for the day no documents attached

Note: Daily emails are sent out at 3:00 a.m. Eastern time.

- 2. **Attorney** users can forward **Email Notification of Inbox Items** to other organization members by using "Forward Notification Options"**:**
	- a. Use the radio buttons to select the type of email notification desired.
	- b. Use the drop-down menu to select individuals to be "copied" on inbox items.
	- c. Click the "Save" button to ensure that your changes are updated in the system. **My Notification Option Link Tips:**

#### **Forward Notification Options**

Forward my notifications to the following users when I am served or notified of transactions:

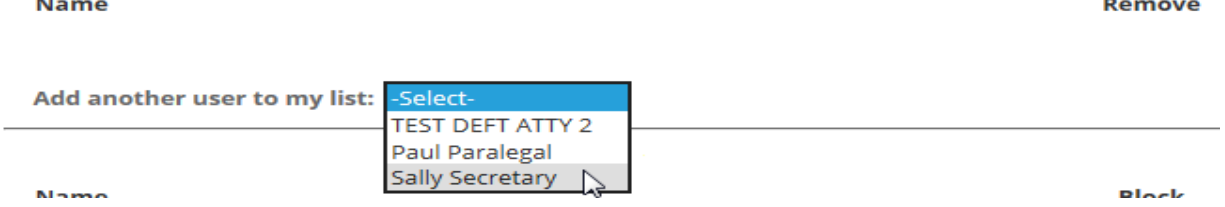

**My Profile** 

My Information My Organization

**Options** 

My ID and Password

**My Notification Options** 

My Saved Transaction Access

#### **My Organization Profile**

Add User Manage Users **Set Permissions** Modify Client Matter

#### **My External CMS Integrations**

My eFileTexas Settings My Orange County Settings

**Support Statistics** 

**Support Statistics** 

- **Note:** All email notifications are complimentary and are not guaranteed. Items that have been electronically served are guaranteed to arrive in users' Inboxes. We suggest checking the Inbox daily for the most current service information.
- $\Omega$  **Removing a user from the list:** to delete a user from the notification, click the "X" next to the user. To "block" a user from sending notifications to you, select that user in the "Block" drop-down menu.

Last Updated: 2/3/2017 © 2017 File & ServeXpress, LLC. All rights reserved

- 3. **Non-Attorney** users can use "Receive Notification Options" to set up **Email Notification of Inbox Items** that are served on attorneys within their organization**:**
	- a. Use the radio buttons to select the type of email notification desired.
	- b. Use the drop-down menu to select individuals to be "copied" on their inbox items.
	- c. Click the "Save" button to ensure that your changes are updated in the system.

#### **Options**

#### **My Profile**

My Information

My Organization

My ID and Password

**My Notification Options** 

My Saved Transaction Access

#### **My Organization Profile**

Add User Manage Users **Set Permissions** Modify Client Matter

#### **My External CMS Integrations**

My eFileTexas Settings My Orange County Settings

#### **Support Statistics**

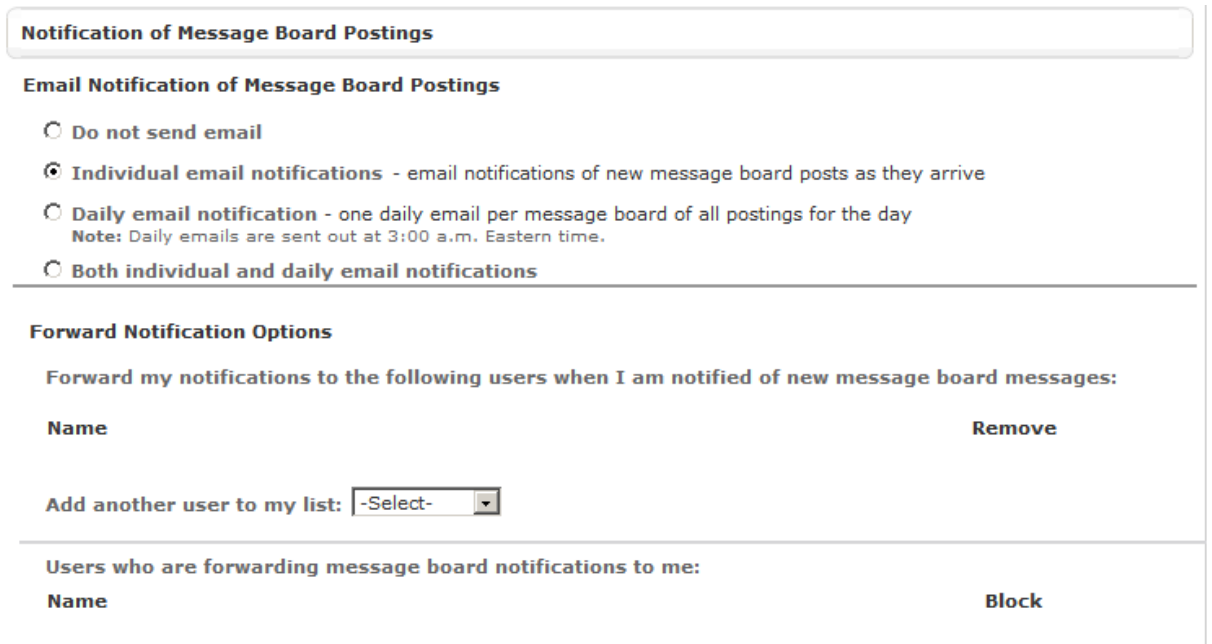

- 4. For **Email Notification of Message Board Postings, Attorney** users should use "Forward Notification Options"**:**
	- a. Use the radio buttons to select the type of email notification desired.
	- b. Use the drop-down menu to select individuals to be "copied" on message board postings.
	- c. Click the "Save" button to ensure that your changes are updated in the system.

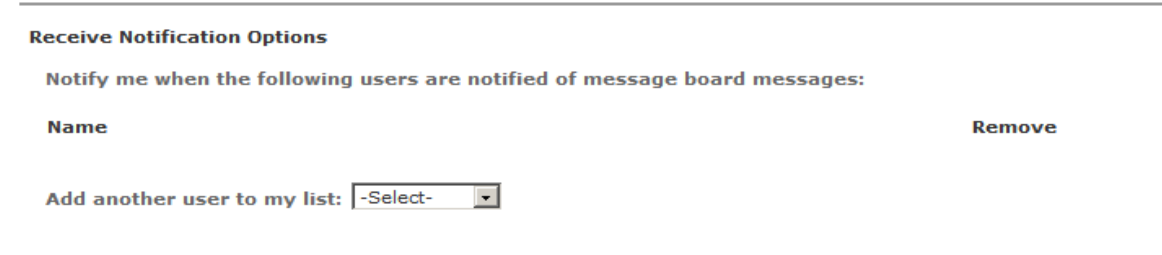

**Options My Profile** My Information My Organization My ID and Password **My Notification Options** My Saved Transaction Access

Add User Manage Users Set Permissions Modify Client Matter

**My Organization Profile** 

**My External CMS Integrations** 

My eFileTexas Settings My Orange County Settings

**Support Statistics Support Statistics** 

11

- 5. For **Email Notification of Message Board Postings, Non-Attorney** users should use "Receive Notification Options"**:**
	- a. Use the radio buttons to select the type of email notification desired.
	- b. Use the drop-down menu to select individuals to be "copied" on their message board postings.
	- c. Click the "Save" button to ensure that your changes are updated in the system.

#### 6. For **Notification of Billing Invoice:**

- a. Use the check box to select or de-select the option to receive an automatic email containing the firms invoice.
- b. Click the "Save" button to ensure that your changes are updated in the system.

#### **Notification of Billing Invoice**

**Electronic Billing Invoice** 

Send monthly email containing Electronic Billing Invoice

Save

#### **Options**

#### **My Profile**

My Information My Organization

My ID and Password

#### **My Notification Options**

My Saved Transaction Access

#### **My Organization Profile**

Add User Manage Users Set Permissions Modify Client Matter

#### **My External CMS Integrations**

My eFileTexas Settings My Orange County Settings

#### **Support Statistics**

## **My Saved Transaction Access Link**

- 1. The **My Saved Transaction Access** link allows users to give other firm members access to their "Saved Transactions" queue (located on the Filing & Service tab).
	- a. Use the drop-down menu to grant individuals access to saved transactions.
	- b. To remove a user, click the "X" next to the user.

#### **My Saved Transaction Access**

Choose from the list below to grant members of your organization access to your Saved Transactions.

**Give access to my Saved Transactions to:** 

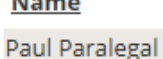

**All of the Ca** 

<span id="page-12-0"></span>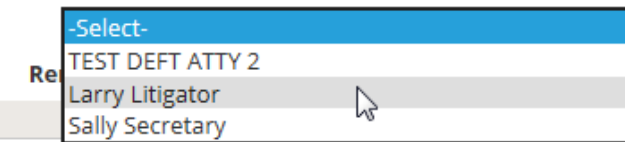

#### **Options**

#### **My Profile**

My Information My Organization My ID and Password My Notification Options **My Saved Transaction Access My Organization Profile** Add User Manage Users Set Permissions Modify Client Matter

#### **My External CMS Integrations**

My eFileTexas Settings My Orange County Settings

#### **Support Statistics**